## PHSC Photography Downloading Fonts

To download a font, complete the following steps:

1. Open a web browser and search for **DaFont.**

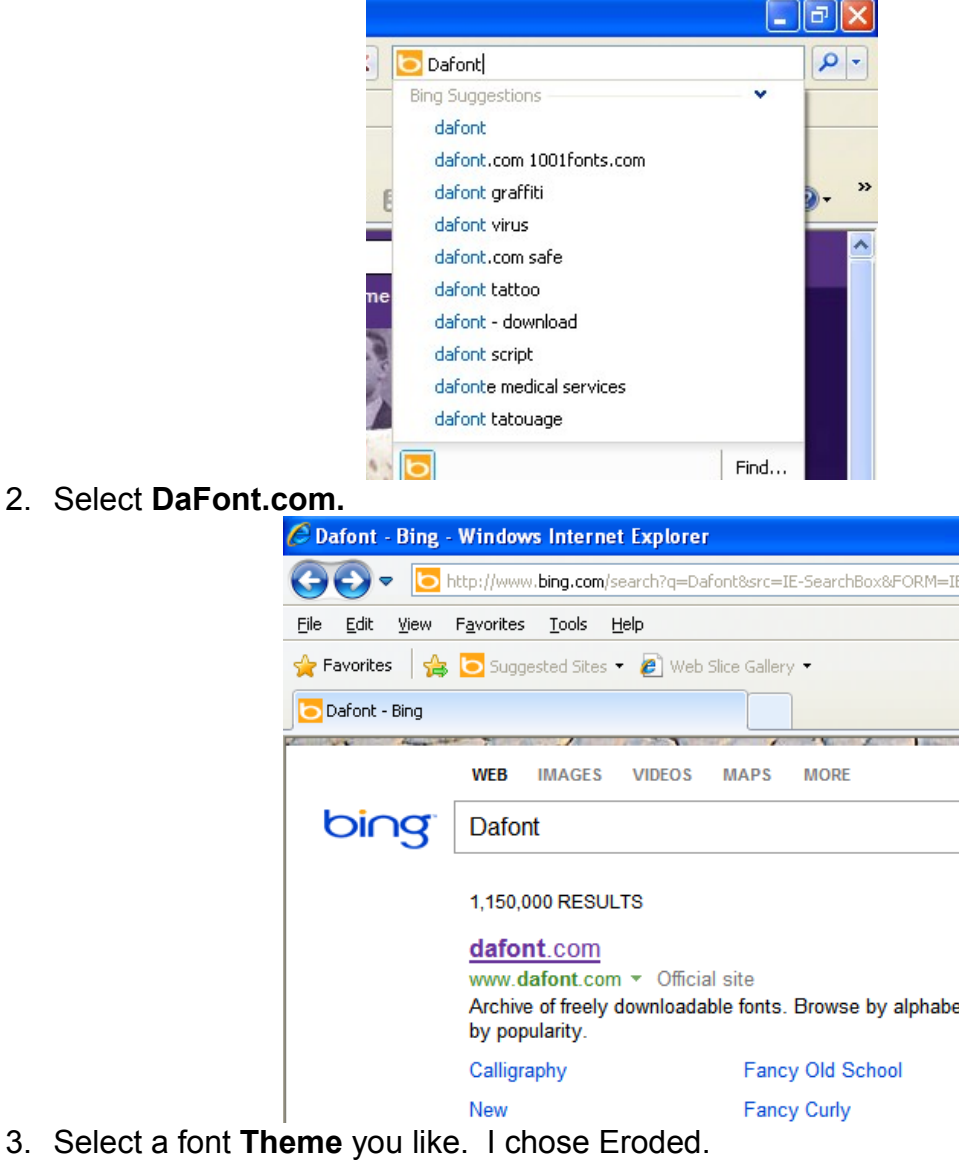

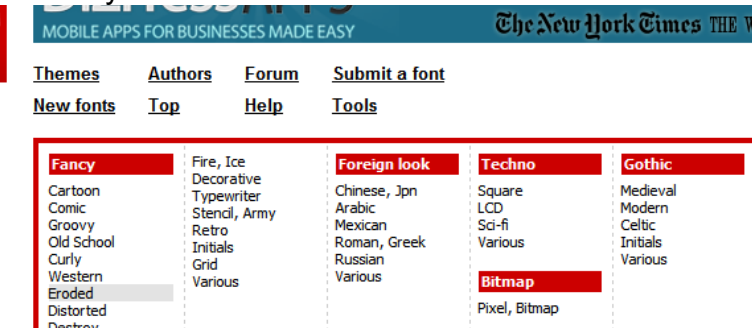

4. Under **Custom Preview**, type the word you want to use and click on **Submit**. This will

## 2 of 7

show you the word in all the font choices.

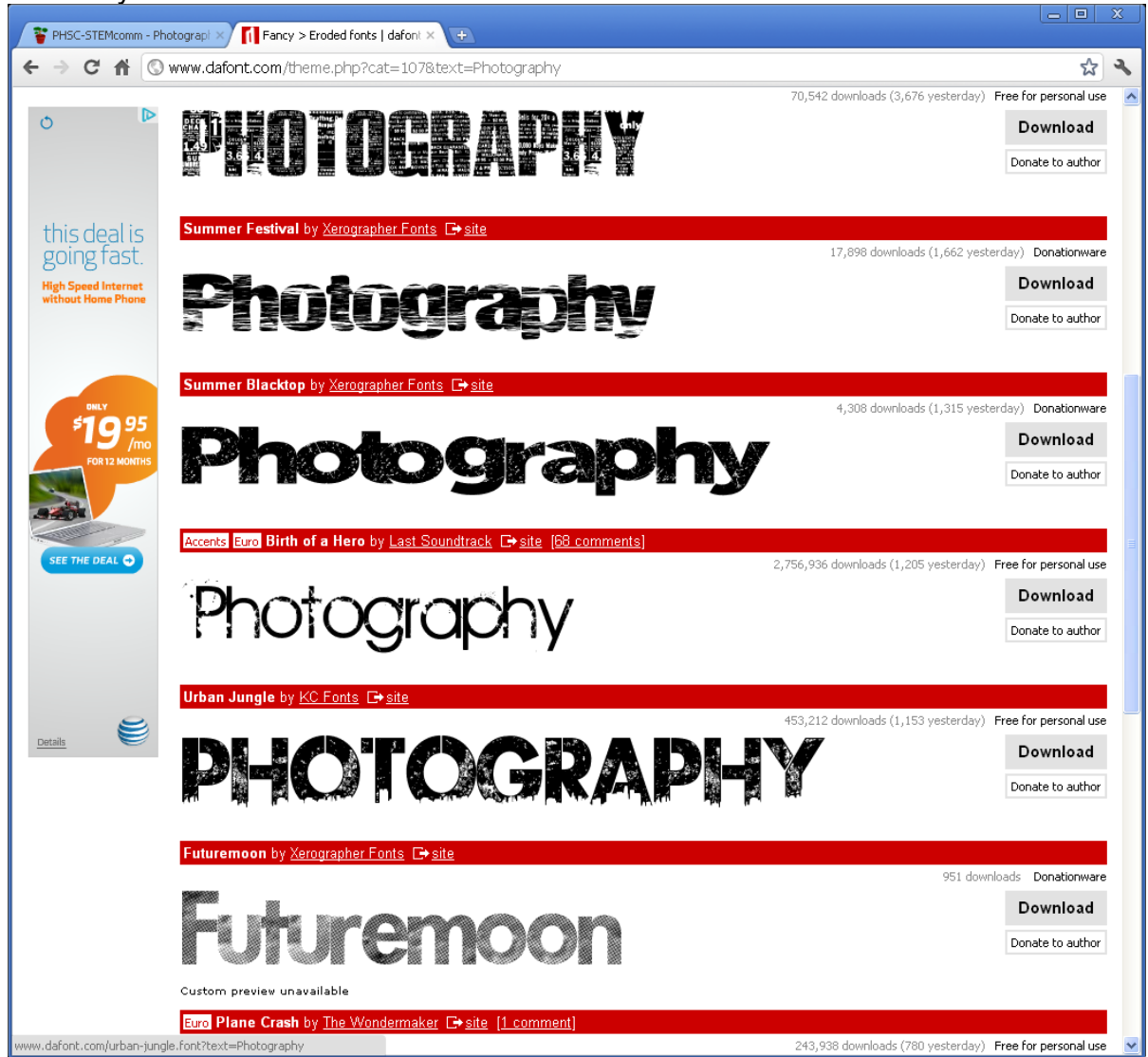

5. Select a font the has a lot of black. Your picture will group with the black in the font. I chose Ghetto Marquee. Be sure to pick a font that is **Free for Personal Use**. That's listed on the right.

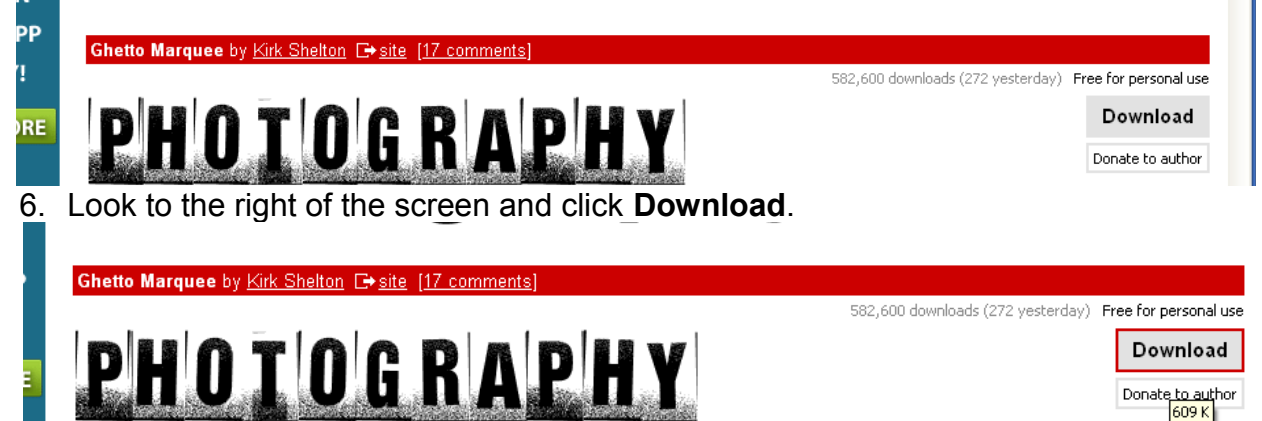

7. Depending on the web browser you use, a panel will either pop up automatically, or you may have to navigate to the **Downloads** folder. Go to **Start/My Documents/Downloads** to find your zipped file.

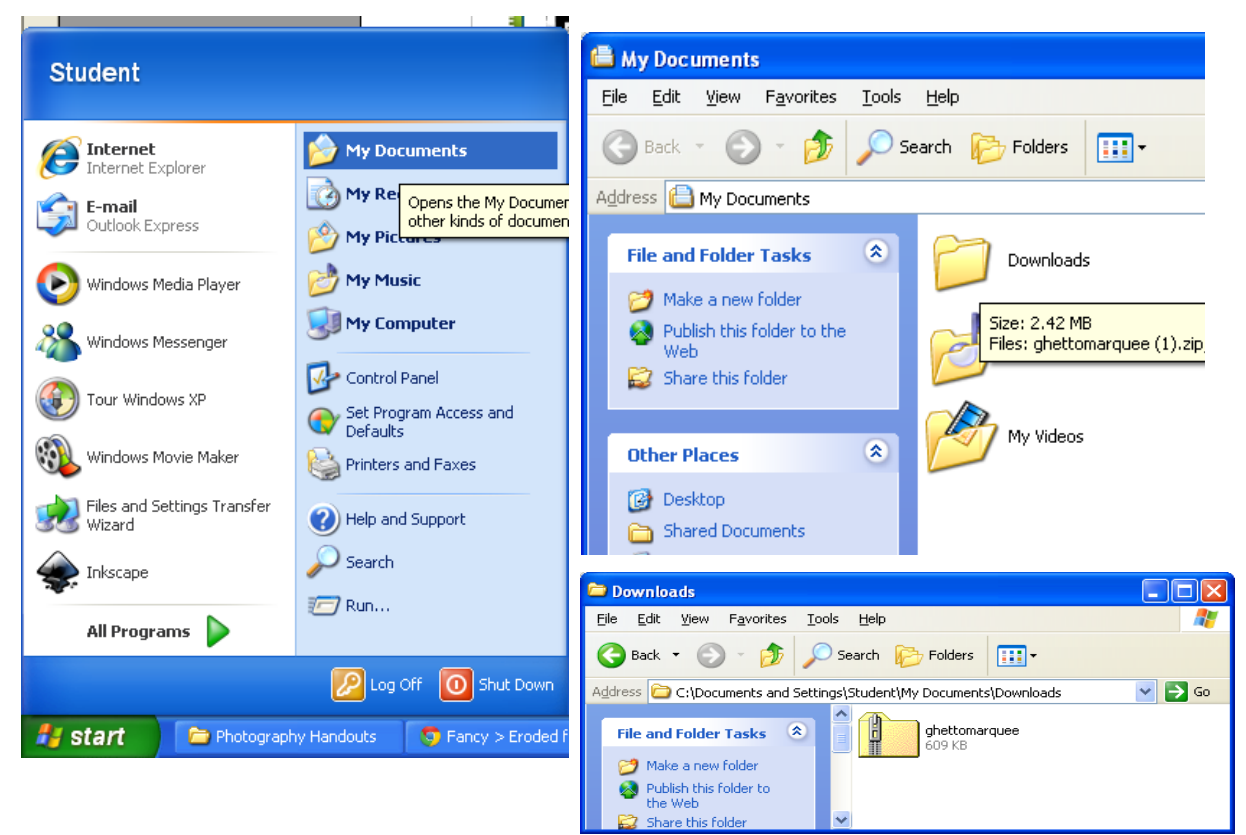

8. Double-click the zipped file to open it.

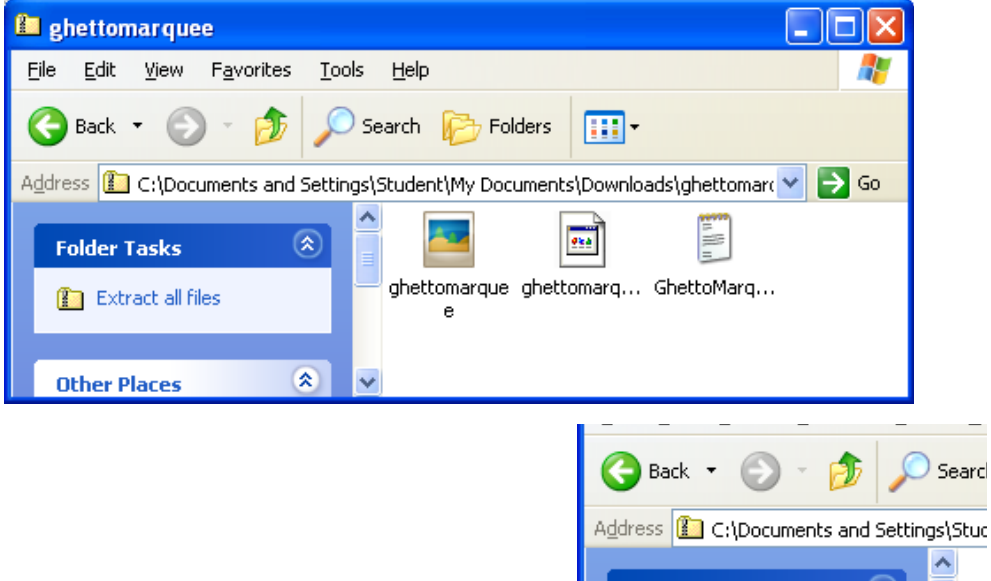

- 9. Select **Extract All Files** to unzip your font files.
- 10.Click **Next**.

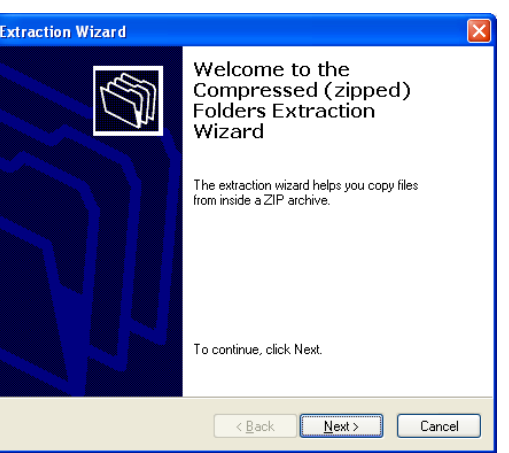

11. Click **Next**.

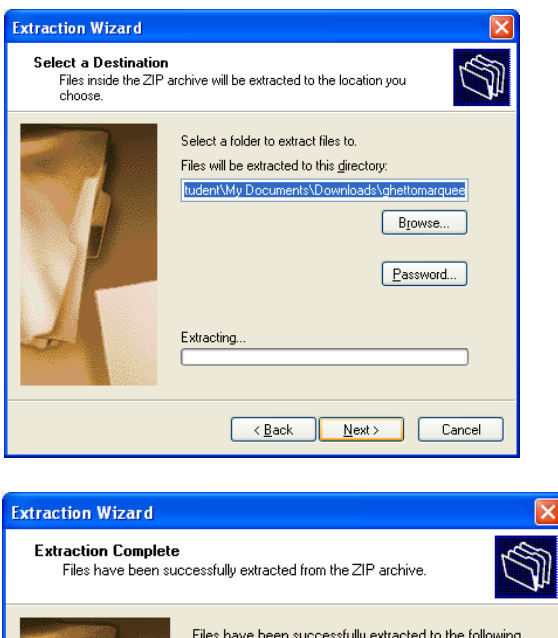

directory:

Show extracted files Press finish to continue.

C:\Documents and Settings\St...\ghettomarquee To see your extracted files, check the box below:

KRAN KRAND Cancel

⊠

12.Click **Finish**.

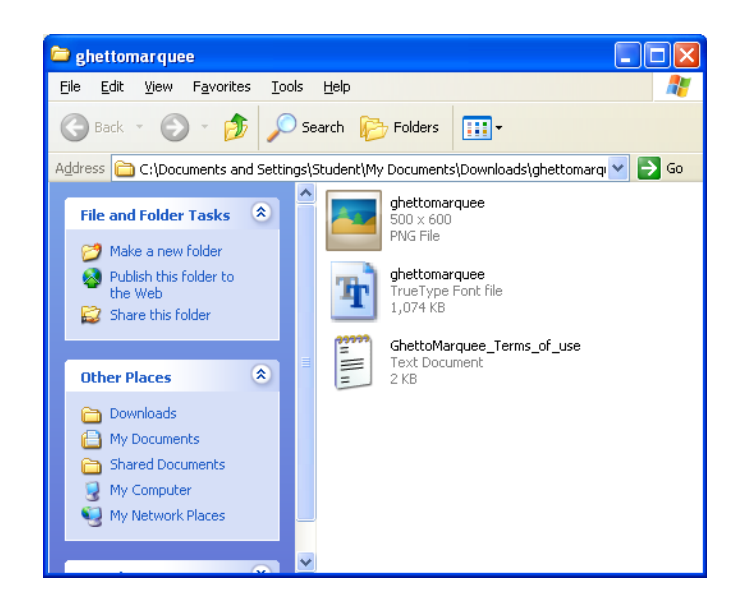

- 13.This panel will pop up.
- 14.To install the font, go to **Start/Control Panel**.

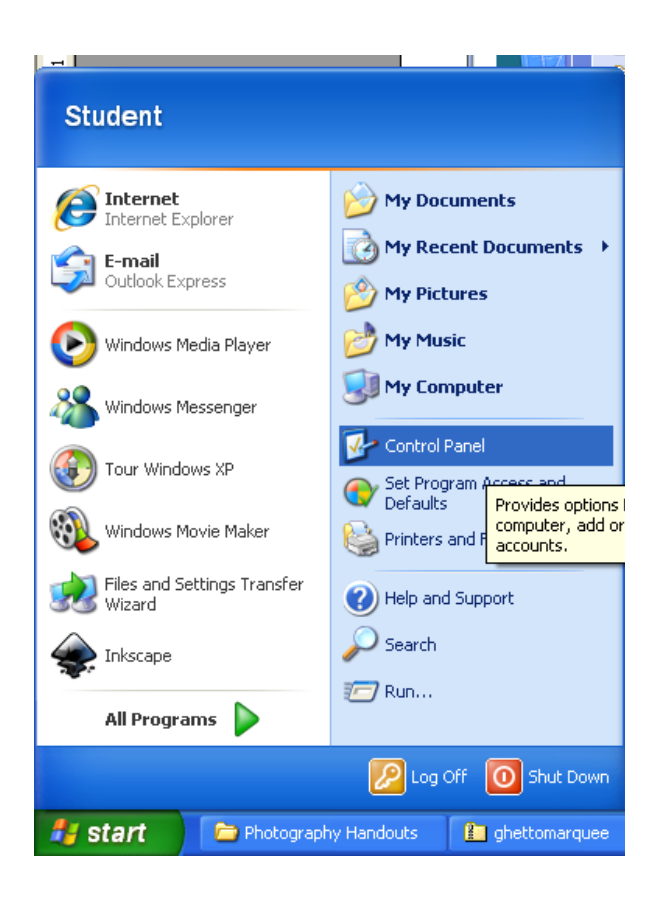

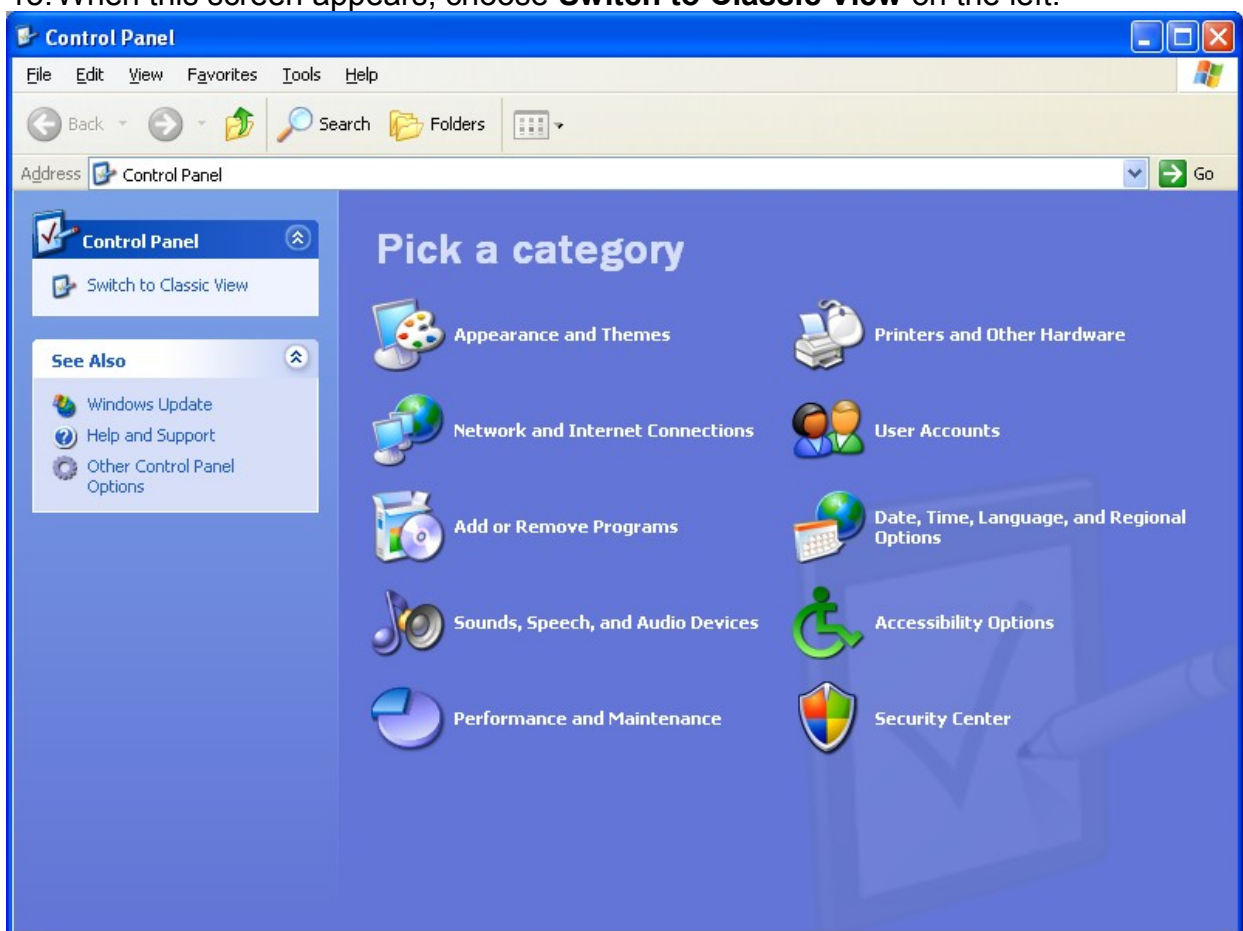

## 15.When this screen appears, choose **Switch to Classic View** on the left.

## 16.Double-click the Fonts folder to open it.

![](_page_5_Figure_4.jpeg)

![](_page_6_Picture_1.jpeg)

17.Drag and drop your font file into the **Fonts** folder.

18.Your font should install and is ready to use when you open Photoshop or other applications. If this doesn't work, try again. Some font's just won't install, so you may have to try another font.